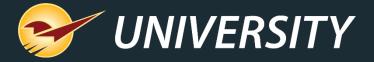

# Top 10 Most Overlooked Features

Charles Owen
Chief Experience Officer
June 1, 2021

## WHAT YOU'LL LEARN

- 1 Serial number tracking
- 2 Restricted items
- 3 Inventory Count List
- 4 Pointy integration
- 5 Employee customer accounting control permissions
- 7 Fixed Margin Pricing
- 8 Capture return item invoice number
- 9 Minimum margin protection by Department
- 10 Invoice F4 discount respects minimum margin

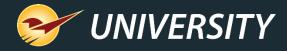

## No. 1 – Serial number tracking

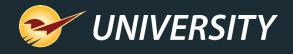

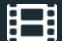

## Serial number tracking

- Track serial numbered items when receiving and selling serialized equipment.
- See "sold vs. available" reports of serialized products.
- Choose from list of available serial numbers when selling products.
- Track unique receiving costs for each serialized number.

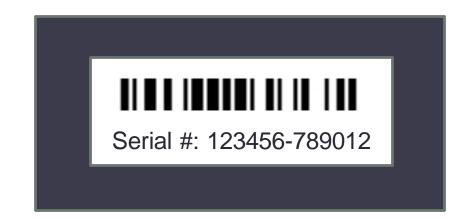

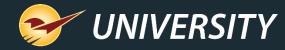

### Identify serialized items in inventory

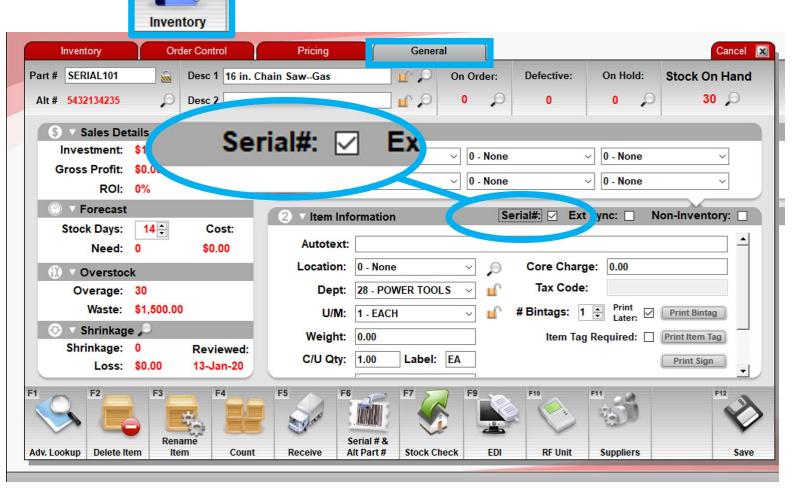

 Serialized items are identified in the **Inventory** module on the **General** tab, by the **Serial#** checkbox.

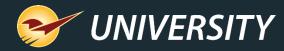

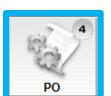

## Enter serial numbers during receiving

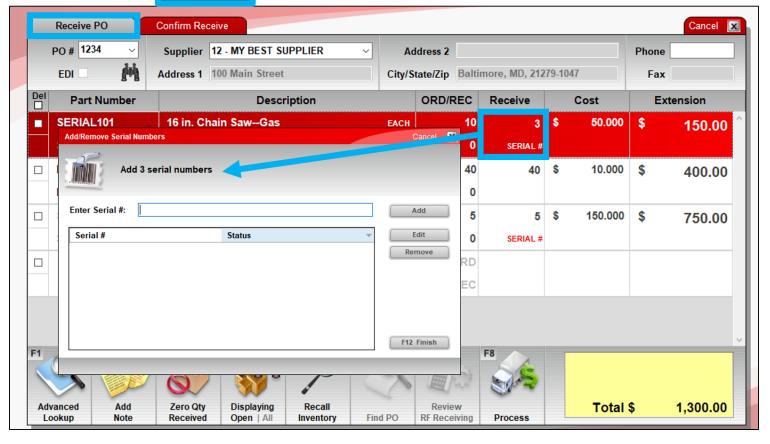

- When you receive serialized items, you are prompted to enter serial numbers.
- Serialized items on the invoice have this ID: SERIAL #

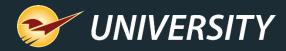

#### Select serial numbers at checkout

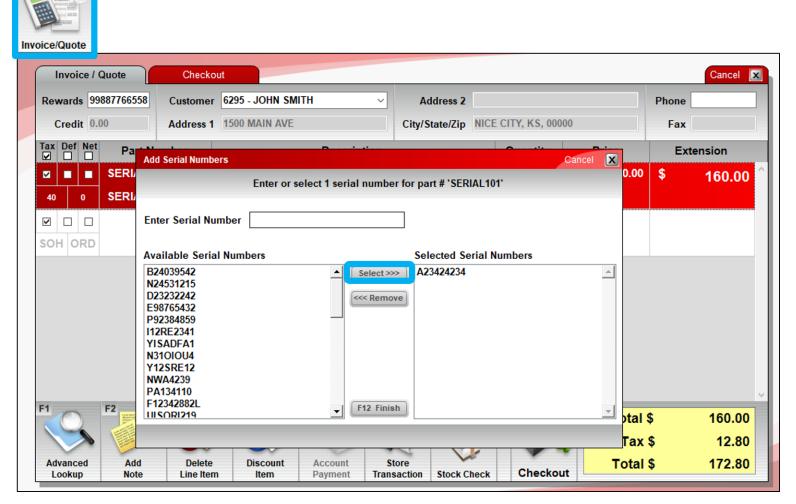

 When you sell a serialized item, you are prompted to select the serial number.

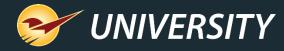

## Managing serial numbers

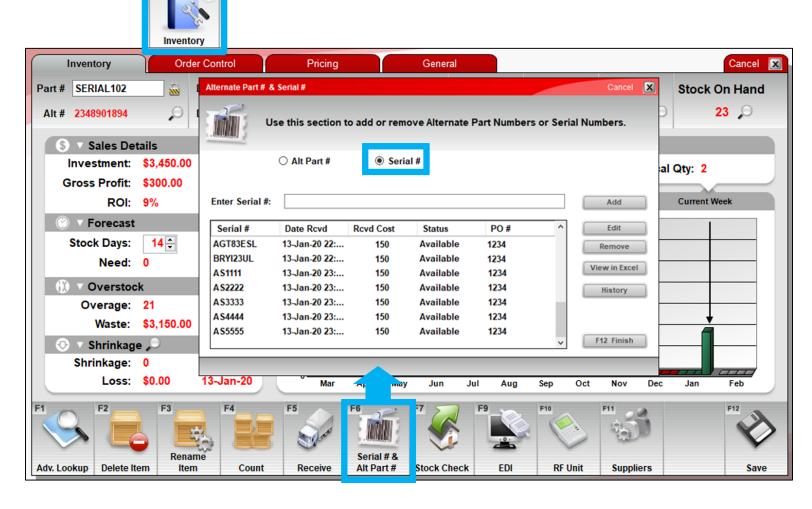

 In the Inventory module, you can view and edit an item's available (in-stock) serial number list.

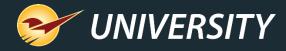

## Serial Number List Report

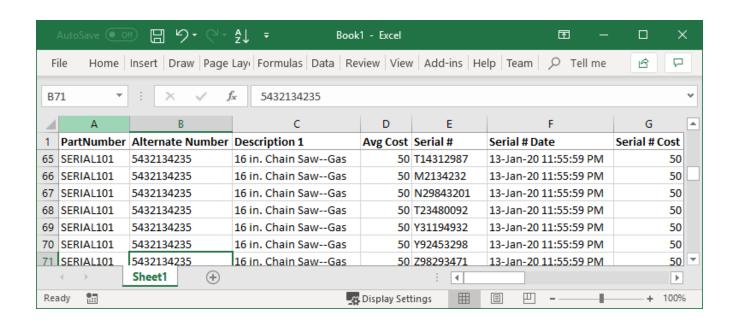

- In the Reports module, the Serial Number List report (under Inventory > General) provides a list of serial numbers sorted by item.
- Info includes status (sold, available), received cost and other data.

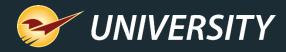

### How to set up serialization

- Go to File > Setup > Company tab.
- 2. In the **Inventory** settings, select **Enable Serial Number Management**.
- 3. In the **Inventory** module, open each serialized item and do this:
  - Select the Serial # checkbox (General tab).
  - Click Serial # & Alt Part # and enter serial numbers for your existing inventory.
  - Save your changes.

Afterward, when receiving and selling, you will be automatically prompted for serial numbers.

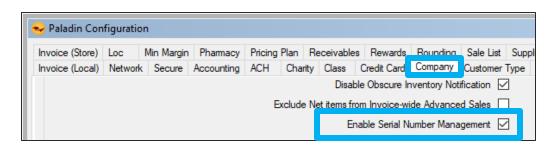

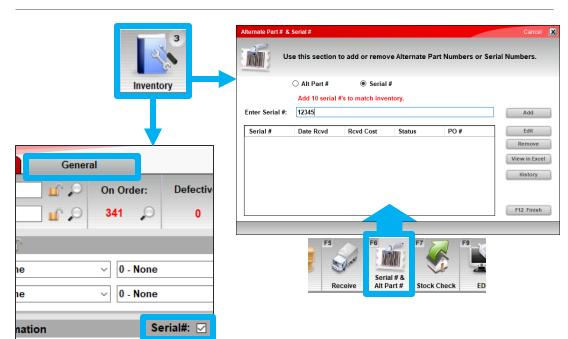

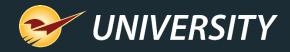

## No. 2 – Restricted items

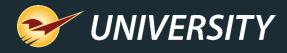

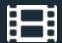

#### Restricted Items

- Require customer information at checkout for restricted items, such as spray paint, alcoholic beverages, and pharmaceutical purchases.
- When you add a restricted item to the invoice, you must scan the customer's driver's license or manually enter the customer information.

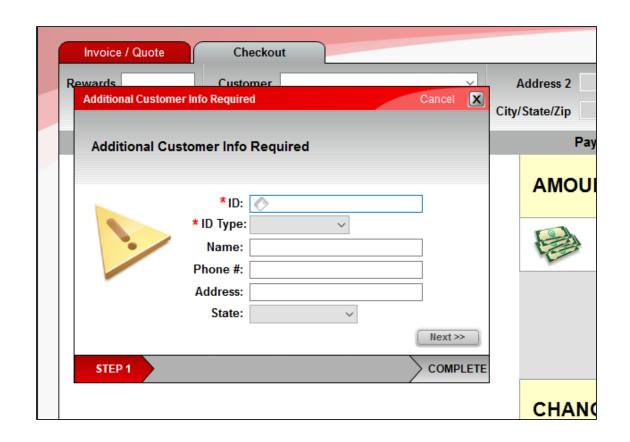

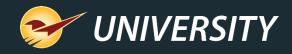

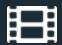

### How to set up the restricted items feature

- Create a class for restricted items.
- Go to File > Setup > Company tab.
- Select Enabled Restricted
   Classes and enter the restricted class ID.
- 4. Save your changes.
- 5. Add the class to all restricted items in your inventory.

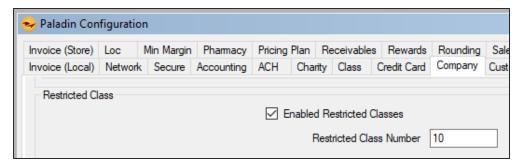

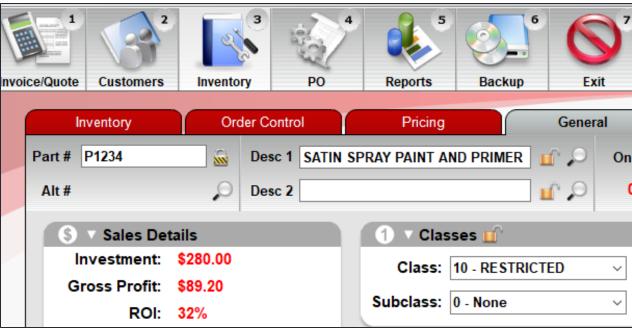

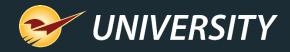

## No. 3 – Inventory Count List

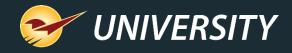

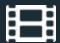

## Inventory Count List Report

- Use the report to assess your store.
- Look for:
  - Upside down margins
  - Last counted and last received dates
  - Top 10, 20, or 100 sellers
  - Supplier Ratio anomalies
- Compare YTD sales with last 6 weeks.

| Fi | le Home     | Insert Draw        | Page Layout Formulas D      | ata Review  | View Help             |         | r Share       | nments  |
|----|-------------|--------------------|-----------------------------|-------------|-----------------------|---------|---------------|---------|
| F1 | 4 🔻         | × ✓ f <sub>x</sub> | PKG ROPE/TWINE              |             |                       |         |               |         |
| 4  | А           | В                  | С                           | Е           | F                     | G       | н             |         |
| 1  | PART NUMBER | PRIMARY ALTERNATE  | DESCRIPTION 1               | LOCATION ID | LOCATION NAME         | PRICE 1 | MARGIN ACTUAL | ORDER   |
| 2  | 758610      | 166585940          | PROPANE BULK REFILL         | 5615        | PROPANE               | 0.85    | 64.9          |         |
| 3  | 508904      | 555118854          | HARDWOOD MULCH 2CU.FT.      | 8667        | MULCH BAGS            | 3.59    | 36.7          |         |
| 4  | 825695      | 401493934          | 80 LBS CONCRETE MIX         | 2917        | CONCRETE/MORTAR/CEMEN | 5.39    | 23            |         |
| 5  | 975929      | 548054754          | TOP SOIL 1 CU FT            | 8910        | SOIL BAGS             | 2.29    | 35.4          |         |
| 6  | 899789      | 811984004          | SOLAR SALT 40LB             | 6580        | SALT AND MINERALS     | 6.99    | 32.9          |         |
| 7  | 224311      | 818140508          | BLACK MULCH 2CUFT BAG       | 7215        | MULCH BAGS            | 3.99    | 41.9          |         |
| 8  | 918297      | 190060881          | CABLE CAT 6 CMR 1000 FT     | 6986        | BREAKERS/FUSES        | 0.59    | 68.6          |         |
| 9  | 218876      | 796784050          | PINE SHAVING 2.75           | 5664        | MISC WAREHOUSE 4 REAR | 5.99    | 17.6          |         |
| 10 | 941562      | 868631139          | MG POTTING MIX SOIL 2CF     | 8363        | SOIL BAGS             | 15.99   | 38.8          |         |
| 11 | 614963      | 280914058          | PINE BARK NUGGETS 2CU FT    | 6871        | MULCH BAGS            | 3.79    | 33.6          |         |
| 12 | 558421      | 627175949          | 10810 1/4 1000 HB POLY ROPE | 6237        | PKG ROPE/TWINE        | 0.19    | 84.7          |         |
| 13 | 123049      | 472763916          | GARDEN SOIL 2CF             | 7622        | SOIL BAGS             | 9.59    | 38.5          |         |
| 14 | 280979      | 448206720          | POLY ROPE 1/2"X300' BROWN   | 3954        | PKG ROPE/TWINE        | 0.39    | 74.1          |         |
| 15 | 405522      | 749909319          | COW MANURE 1CF              | 1927        | SOIL BAGS             | 5.99    | 29.4          |         |
|    | < → S       | heet1 Sheet2       | +                           |             | : [1]                 |         |               | <b></b> |

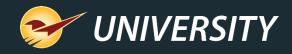

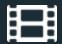

### How to create the Inventory Count List Report

- 1. In Paladin, open the **Reports** module.
- 2. In the **Report Area** pane, select **Inventory** > **General.**
- In the Report List pane, select Inventory Count List and then click Next or press F12.
- 4. Optional: Set filters.
- 5. Click Run Report or press F12.

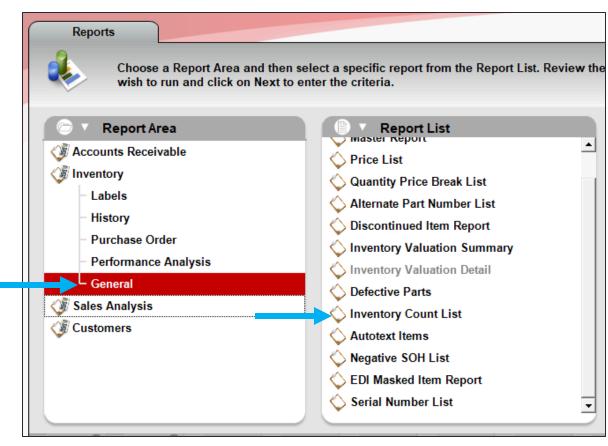

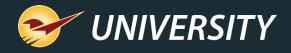

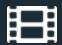

### Inventory Count List values

- PART NUMBER
- PRIMARY ALTERNATE
- DESCRIPTION 1
- DESCRIPTION 2
- LOCATION ID
- LOCATION NAME
- RETAIL PRICE
- MARGIN ACTUAL
- ORDER QUANTITY
- MINIMUM STOCK

- MAXIMUM STOCK
- YTD SALES (past 365 days)
- PAST 6 WEEK SALES
- AEERAGE COST
- LAST COST
- SUPPLIER RATIO
- STOCK ON HAND
- COUNTED QUANTITY
- ON ORDER AMOUNT
- LAST DATE COUNTED
- LAST DATE RECEIVED

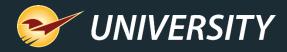

No. 4 – Pointy integration

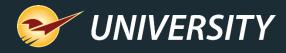

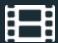

## Paladin's Pointy Integration

- Pointy enhances your digital footprint by using your unique inventory and pricing to promote your store and products within local Google searches.
- Basic Pointy service and integration are free for Paladin clients.

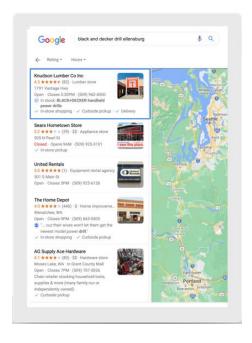

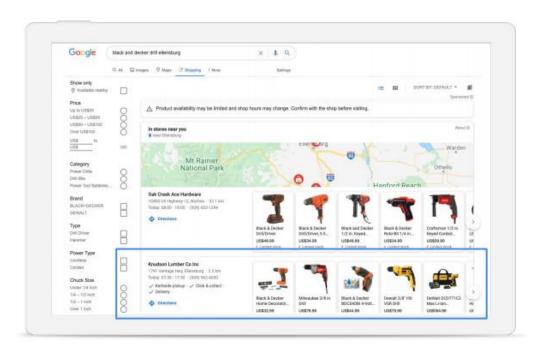

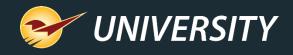

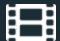

## How to get started with Pointy

- 1. Go to pointy.com/paladin to sign up.
- Paladin Support is automatically notified and will contact you to set up the integration.
- 3. After the integration is set up, Paladin updates Pointy nightly with:
  - Inventory data (UPC code, price, and SOH)
  - Daily sales (UPC code and sold quantity)

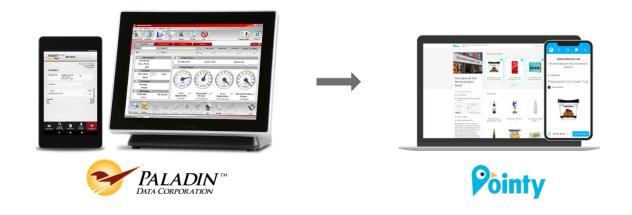

# No. 5 – Employee customer accounting control permissions

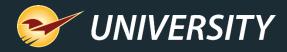

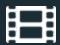

## Accounting control permissions

- Prevent employees from adding or modifying customer credit limits, authorized signers, projects, and pricing plan discounts.
- Prevent employees from deleting or renaming customer accounts.
- Employees can still add new customers and take account payments.

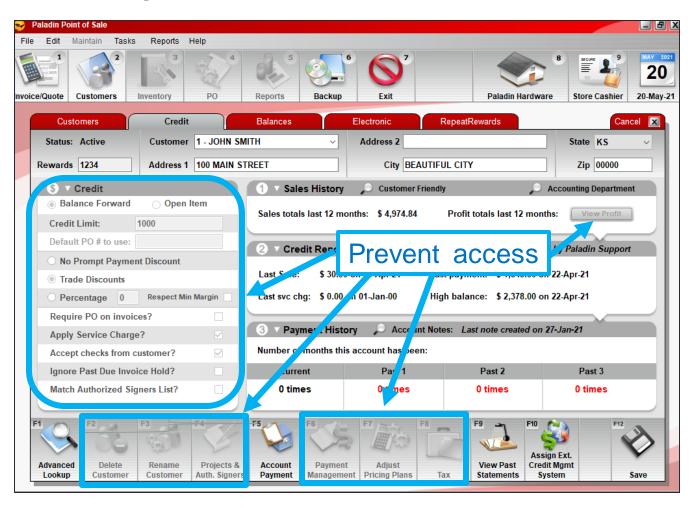

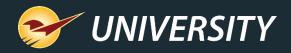

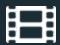

## How to set up customer accounting control

- Step one: Go to File > Setup >
   Company tab, select Allow
   Customer Accounting Control Per
   Employee.
- Step two: Go to File > Setup > Employees tab.
- 3. Update permissions for every employee.
  - Limited: Select Maintain Customers only.
  - Full: Select Maintain Customers and Customer Accounting Access.

**Note**: The customer accounting control feature changes how customer data access is granted. In this picture, the feature is enabled.

| Access Levels         |                                                                               |  |  |  |  |
|-----------------------|-------------------------------------------------------------------------------|--|--|--|--|
| Admin Access 🗸        | Enterprise Access                                                             |  |  |  |  |
| Manager Override 🗸    | Read-only Education                                                           |  |  |  |  |
| Maintain Setup 🔽      | Grants limited access to customer data by itself.                             |  |  |  |  |
| Invoicing 🗹           | Reports 💟                                                                     |  |  |  |  |
| Returns - Charge Only | Daily Balance Reports Only                                                    |  |  |  |  |
| Inventory 🗹           | Maintain Customers                                                            |  |  |  |  |
| Read-only             | Customer Accounting Access ✓ Save ACH Data ✓ Profit Analyst ✓                 |  |  |  |  |
| Paladin Nsight 🗹      |                                                                               |  |  |  |  |
| PO 🗹                  |                                                                               |  |  |  |  |
|                       | all customer data. This setting is only stomer accounting control is enabled. |  |  |  |  |

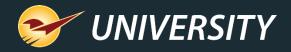

## No. 6 – Right click features

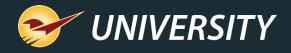

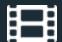

## Right click features

- Speed up invoicing and purchase order processing with our new quick access menus.
- Invoice/Quote module: Right-click any invoice line item and get immediate access to commonlyused tasks, tools and new features.
- No set up required.

Invoice/Quote menu

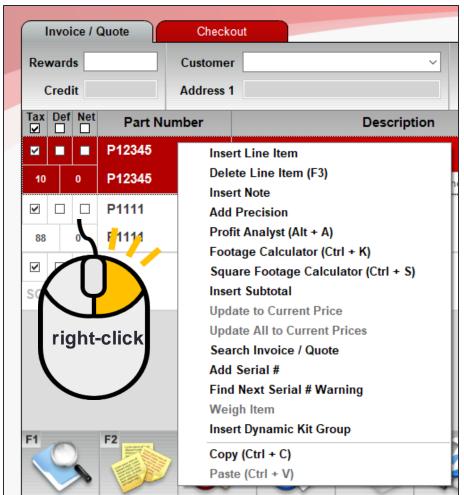

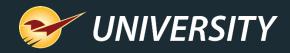

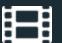

## Right click features

- PO module: Right-click any purchase order line item on a purchase order for quick access to many features.
- Different menus appear for PO creation and receiving.

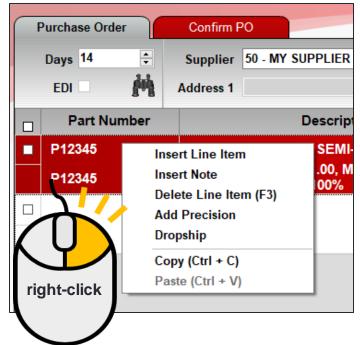

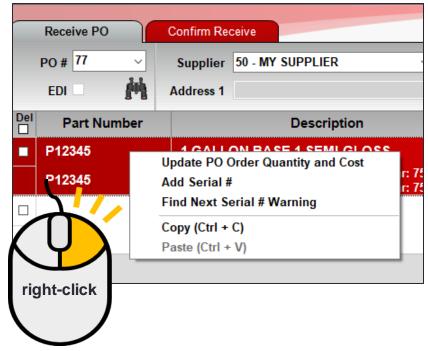

**Create PO menu** 

Receive PO menu

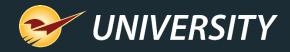

## No. 7 – Fixed Margin Pricing

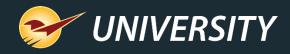

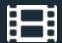

## Fixed Margin Pricing

 Automate price updates based on cost when receiving purchase orders manually or through EDI.

During the Receive PO process, retail prices will automatically adjust to cost changes.

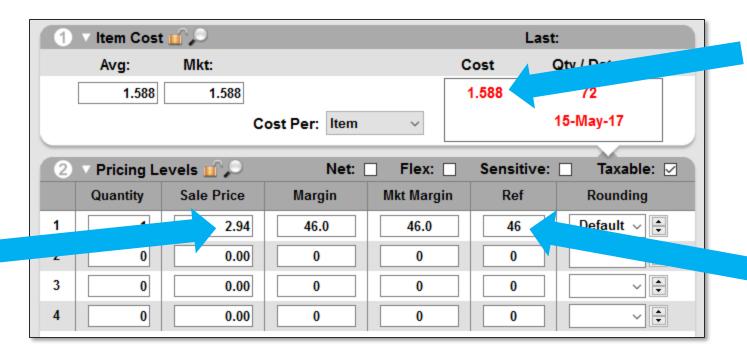

The last **Cost** is used to calculate the new Retail Price based on the **Ref** (reference) margin.

This margin will remain fixed.

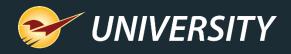

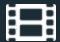

## How to set up fixed margin pricing

- 1. Go to File > Setup > Company tab.
- 2. In the Purchase Orders pane, select Update retail pricing based on receiving cost and reference margin.
- 3. Save and restart Paladin.

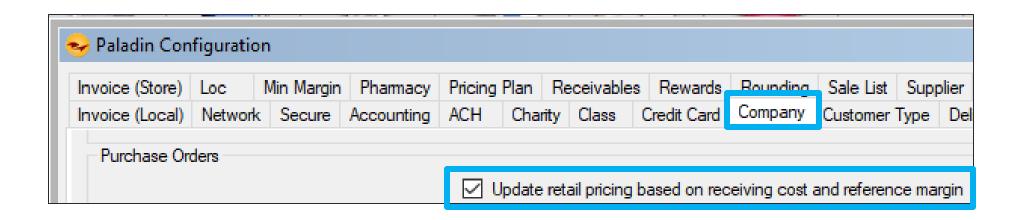

# No. 8 – Capture return item invoice number

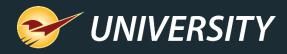

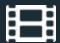

## Capture return item invoice number

- Prevent employees from processing a return without an invoice.
- Prompts for the invoice number when a return (- #) is entered.
- The original invoice number is added to the new invoice.
- Also adds original invoice via advanced lookup history tab.

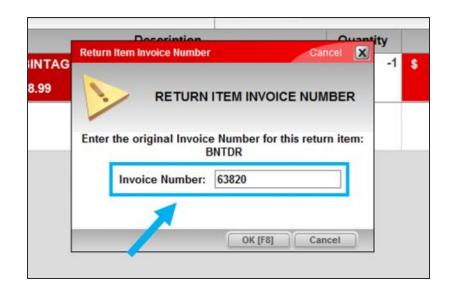

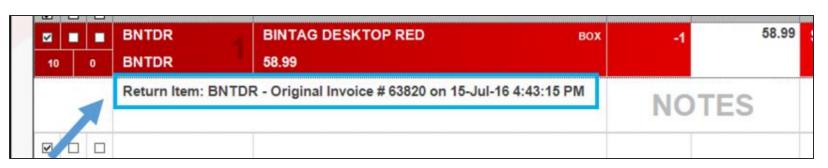

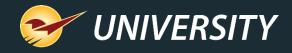

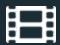

### Capture return item invoice number - exceptions

- Messages appear when:
  - Invoice number is not found.
  - Part number is not on the invoice.
- If you skip the invoice number step (click **Cancel**), a note is added to the return invoice.

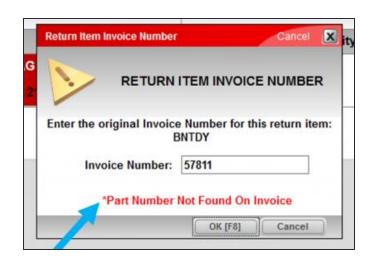

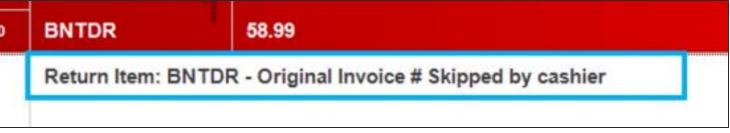

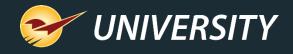

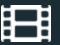

## How to set up the return item invoice number prompt

- Go to File > Setup > Invoice
   (Store) tab.
- 2. Select Capture Return Item Invoice Number.
- 3. Click Save.

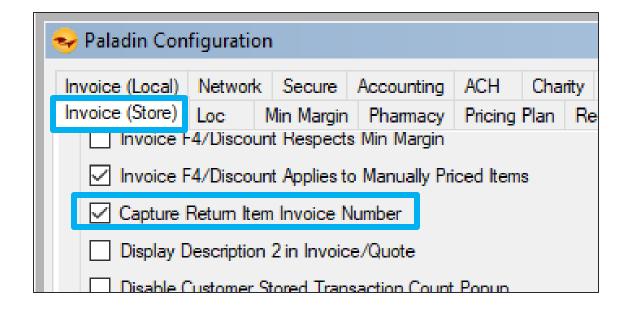

# No. 9 – Minimum margin protection by Department

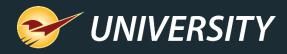

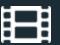

## Minimum margin protection by Department

- Protect your profits by setting the minimum margin by department.
- Minimum margins can be applied multiple places in Paladin (examples shown).
- Department-level minimum margins will override the storewide minimum margin.

#### **Pricing Plans**

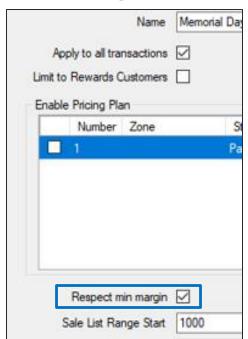

## Manual discounts

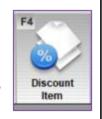

#### **Prompt Payment discounts**

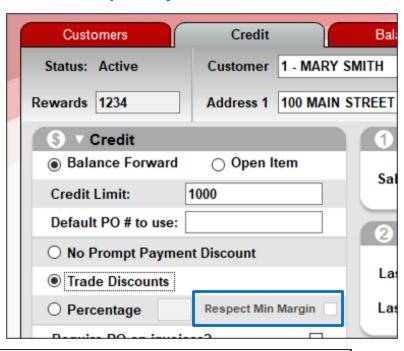

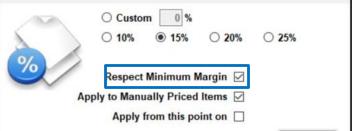

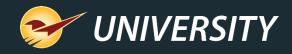

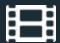

## How to set a minimum margin by Department

- 1. Go to File > Setup > Dept tab.
- 2. Select a department, enter the Min Margin %.
- 3. Click Save.

**Note**: When you see a (-1) in the Minimum Margin field, it means it is blank (null) and has not yet been set.

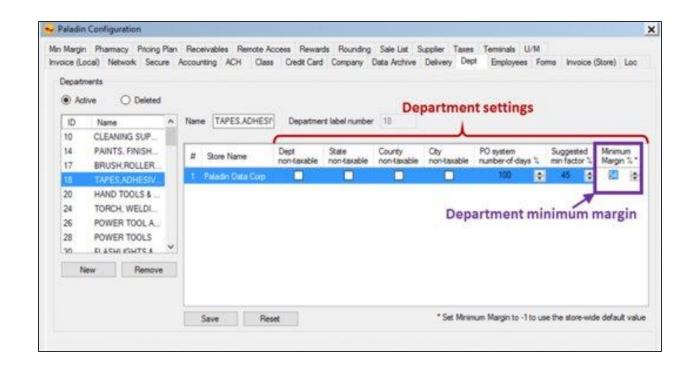

# No. 10 – Invoice F4 discount respects minimum margin

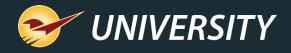

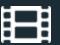

## F4 discount respects minimum margin

- F4 discounts at checkout can automatically respect your store's minimum margin.
- Manager approval will be required to override this protection.

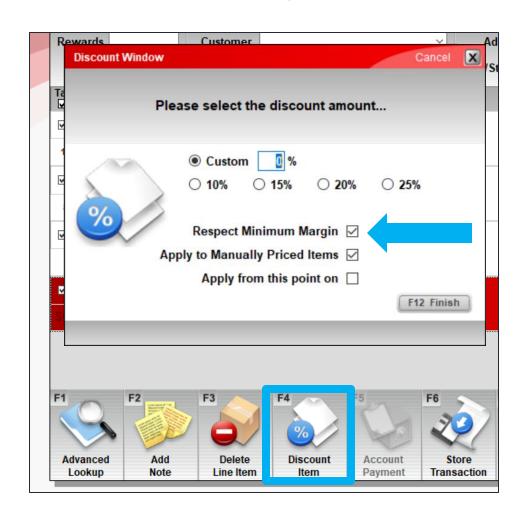

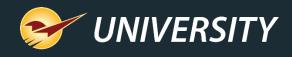

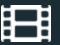

## How to require F4 discounts to respect minimum margin

- Go to File > Setup > Invoice
   (Store) tab.
- In the Invoice pane, select Invoice/F4 Discount Respects Min Margin.
- 3. Click Save.

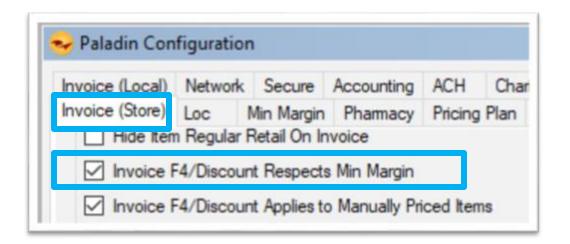

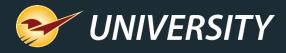

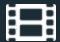

#### Learn more

- Paladin Help Portal (<a href="http://portal.paladinpos.com">http://portal.paladinpos.com</a>)
  - Webinar: Track Inventory with Our New Serialization Feature
  - Webinar: Protect Your Profits with Paladin
  - Webinar: The many uses for reference margin
  - Webinar: Get Your Products Online Fast with Pointy from Google & Paladin
  - Webinar: Promote Your Merchandise Online with Pointy
  - KBA: Overview: Serialization: Managing products with serial numbers
  - KBA: About restricted items
  - KBA: How to set up employee permissions
  - KBA: About reference margins
  - KBA: Overview: Verify the purchase of a returned item and add the original invoice number to the return invoice
  - KBA: How to set the minimum margin for a department
  - KBA: About F4 discount for manually-priced items

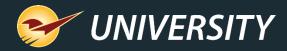

## Q+A

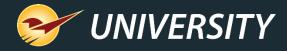

# Next Webinar: Special Orders Made Easy

June 22 @ 9am PT

Register: <a href="mailto:portal.paladinpos.com/webinars">portal.paladinpos.com/webinars</a>

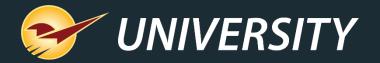

## Check out our Paladin 2021-A Release Guide on the Help Portal.

#### Expand your Paladin Knowledge:

Stay relevant in retail: paladinpointofsale.com/retailscience

Self help at: portal.paladinpos.com

Webinars available at: portal.paladinpos.com/webinars

Follow us for Paladin news and updates:

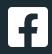

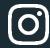

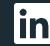

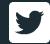